# Guide to Download R and R Studio

## **Installing R**

Step 1

Go to the website:

https://cran.r-project.org/bin/windows/base/

For Mac users, the link as follows: <a href="https://cran.r-project.org/">https://cran.r-project.org/</a>

You will see the following screen:

R-3.5.0 for Windows (32/64 bit) Download R 3.5.0 for Windows (62 megabytes, 32/64 Installation and other instructions

to double-check that the package you have aye ownloaded matches the package distributed by CRAN, you can compare the md5sum of the .exe to the fingerprint on the master server. You will need a command line versions are available.

Frequently asked questions

- Does R run under my version of Windows?
- How do I update packages in my previous version of R?
   Should I run 32-bit or 64-bit R?

Please see the RFAQ for general information about R and the R Windows FAQ for Windows-specific information.

- · Patches to this release are incorporated in the r-patched snapshot build.
- A build of the development version (which will eventually become the next major release of R) is available in the <u>r-devel snapshot build</u>.
- Previous releases

Note to webmasters: A stable link which will redirect to the current Windows binary release is <CRAN MIRROR>/bin/windows/base/release.htm.

Last change: 2018-04-23

#### Step 2

Click on the download link highlighted in the above diagram. Or else, you can also directly use the following link if you are using a windows operating system:

https://cran.r-project.org/bin/windows/base/R-3.5.0-win.exe

https://cran.r-project.org/bin/macosx/R-3.4.4.pkg

## Step 3

An installer will be downloaded, use the installer to install R:

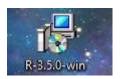

Clicking this icon will start the installer. Click on next on all the default options, and then the installation will start.

## **Installing R Studio**

#### Step 1

Go to the R Studio Installation Website:

https://www.rstudio.com/products/rstudio/download/#download

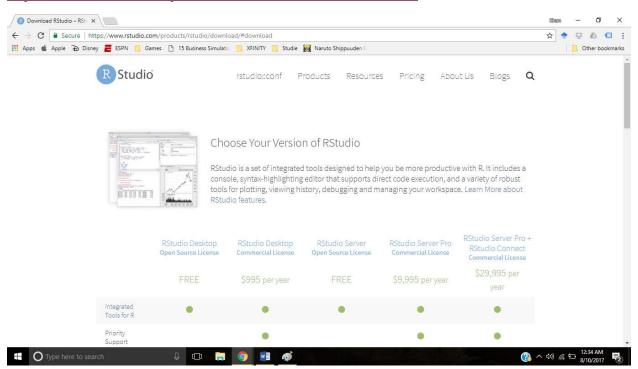

Step 2

Scroll down the webpage to see the following options:

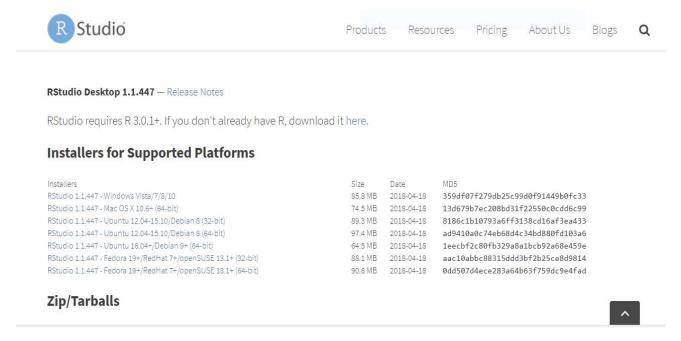

#### Step 3:

Based on the operating system you have, click on the link. For example, if your operating system is Windows Vista or Windows 7 or 8 or 10, just click on the first link:

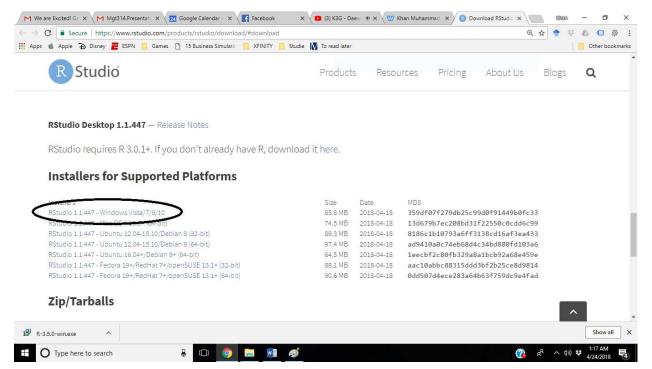

Also if you are using Windows Vista or Windows 7 or 8 or 10 then there is a shortcut link:

https://download1.rstudio.org/RStudio-1.1.447.exe

For Mac the shortcut link is:

https://download1.rstudio.org/RStudio-1.1.447.dmg

#### Step 4

Install R Studio from the Installer that you downloaded in step 3. The installer would look like this in your downloaded folder:

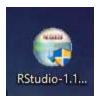

Double clicking this will start the installation for R Studio.

Keep everything default and press Next until the installation starts. After the installation, you will have R Studio installed in the computer.

### Step 5

Unfortunately, the installer sometimes does not create shortcut in the desktop. So you will need to find it from the program files section in the start menu:

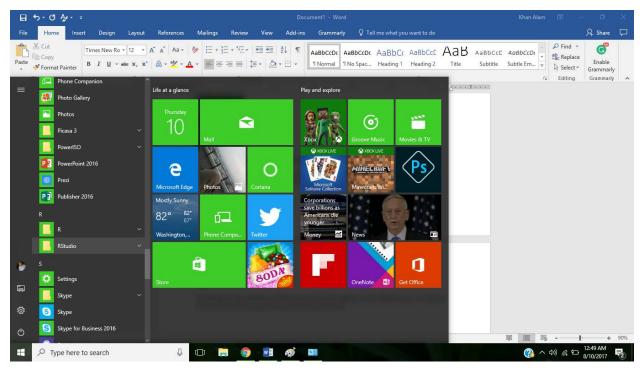

Or else, you can type R Studio in the search bar:

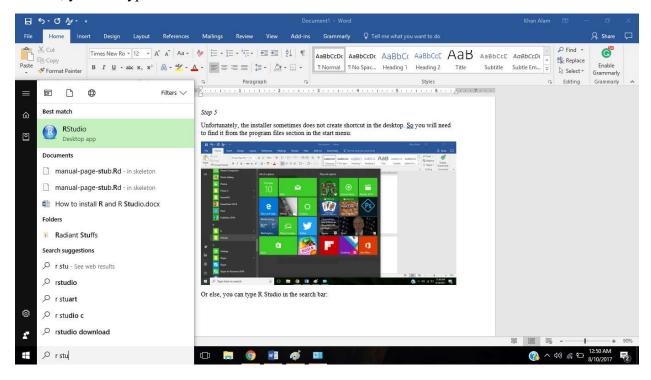

Step 6

Open R Studio by clicking on the icon. The software looks like this:

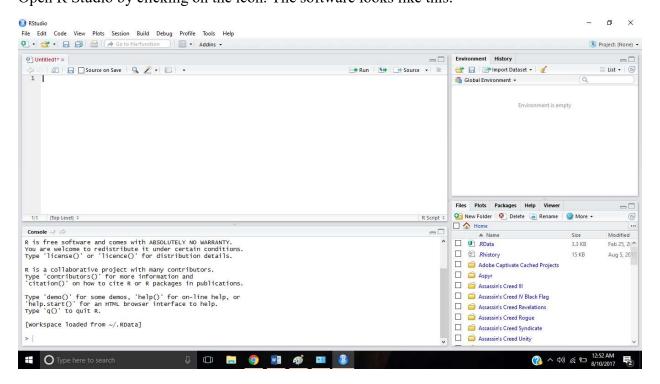

#### **Installing additional libraries:**

We will be making extensive use of few libraries in the R Studio, and some of these libraries might not be there in the R Studio that you downloaded. When installing these libraries, we require direct access to internet. So, it would be really good if you can download these libraries before you come to the session. The following codes will install the library. All you have to do is to cope this code to the console, and press enter. You might get some warning messages, or just get nothing as an output. If you get nothing, it means that the library is already there in the R Studio environment.

The libraries and their codes are follows:

## ReadXL – a special library for importing data from XL files to R

### install.packages("readxl")

Just copy and paste this code in the R Studio console, as the screen below:

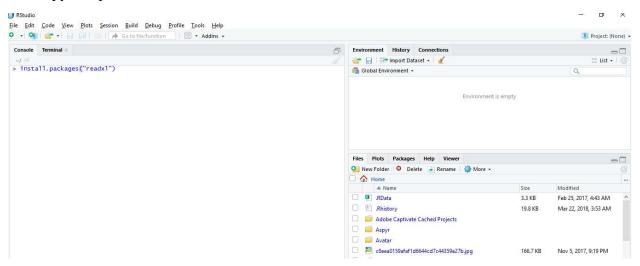

And then press enter. Remember – you need to be connected to the internet. R Studio will run some commands and will install your package.

#### TidyR – a package for tidying up data

## install.packages("tidyr")

P.S – this package might take some time to load. The way to install is exactly like the above package

### <u>DplyR – a package for data munging in R</u>

#### install.packages("dplyr")

Again, just copy the code and paste in the console and press enter.

# <u>Ggplot2 – a versatile package in data visualization</u>

install.packages("ggplot2")

# <u>Partykit – a machine learning tool for classification trees</u>

install.packages("partykit")

Please make sure you have run these codes to install these packages, as they will be the key to the objectives for the training session.